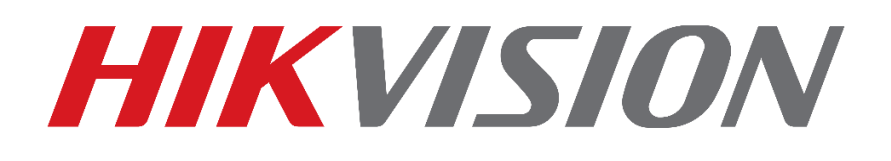

# **Como Configurar Acesso P2P**

## **Guia Rápido**

**(Como Configurar Acesso P2P em IPC/PTZ/DVR/NVR)**

**EQUIPE DE SUPORTE TÉCNICO HIKVISION**

**Versão: 1.0**

**2016-12**

#### **TODOS OS DIREITOS RESERVADOS.**

Toda e qualquer informação, incluindo, textos, imagens, gráficos entre outros, são propriedade da Hangzhou Hikvision Digital Technology Co., Ltd. ou suas subsidiárias (doravante referida como "Hikvision"). Este documento "Como Resetar Senha" não pode ser alterado distribuído, parcialemte ou totalmente, por qualquer meio, sem a prévia autorização por escrito da Hikvision. Salvo estipulação em contrário, a Hikvision não oferece quaisquer garantias em relação ao Documento.

#### **CONTRATO**

NA MÁXIMA EXTENSÃO PERMITIDA PELA LEI APLICÁVEL, O PRODUTO DESCRITO, COM O SEU HARDWARE, SOFTWARE E FIRMWARE, É FORNECIDO "COMO ESTÁ", COM TODAS AS FALHAS E ERROS, E A HIKVISION NÃO FAZ GARANTIAS, EXPRESSAS OU IMPLÍCITAS, INCLUINDO, SEM LIMITAÇÃO, COMERCIABILIDADE, SATISFAÇÃO QUALIDADE, ADEQUAÇÃO A UM FIM ESPECÍFICO E NÃO VIOLAÇÃO DE TERCEIROS. EM NENHUM EVENTO A HIKVISION, SEUS DIRETORES, FUNCIONÁRIOS, FUNCIONÁRIOS OU AGENTES SERÃO RESPONSÁVEIS POR QUAISQUER DANOS ESPECIAIS, CONSEQÜENCIAIS, INCIDENTAIS OU INDIRETAS, INCLUINDO, ENTRE OUTROS, DANOS POR PERDA DE LUCROS EMPRESARIAIS, INTERRUPÇÃO DE NEGÓCIOS OU PERDA DE DADOS OU DOCUMENTAÇÃO, EM O USO DESTE PRODUTO, MESMO QUE A HIKVISION TENHA SIDO AVISADA DA POSSIBILIDADE DE TAIS DANOS. NO QUE SE REFERE AO PRODUTO COM ACESSO À INTERNET, O USO DO PRODUTO PODERÁ TER RISCOS. A HIKVISION NÃO TOMARÁ QUALQUER RESPONSABILIDADE POR OPERAÇÃO ANORMAL, FUGA DE PRIVACIDADE OU OUTROS DANOS RESULTANTES DE ATAQUE DE CYBER, ATAQUE DE HACKER, INSPEÇÃO DE VÍRUS OU OUTRO MEIO VIA INTERNET QUE POSSA CAUSAR RISCO DE SEGURANÇA; NO ENTANTO, A HIKVISION FORNECERÁ APOIO TÉCNICO SE NECESSÁRIO. AS LEIS DE VIGÊNCIA VARIAM POR JURISDIÇÃO. VEJA POR FAVOR TODAS AS LEIS RELEVANTES EM SUA JURISDIÇÃO ANTES DE USAR O PRODUTO PARA GARANTIR QUE SEU USO ESTÁ CONFORME A LEI APLICÁVEL. A HIKVISION NÃO SERÁ RESPONSÁVEL PELO EVENTO QUE ESTE PRODUTO É USADO COM FINS ILÍCITOS. EM CASO DE CONFLITOS ENTRE O PRESENTE DOCUMENTO E A LEGISLAÇÃO APLICÁVEL, O MAIS ATUAL PREVALECE.

## **Conteúdo**

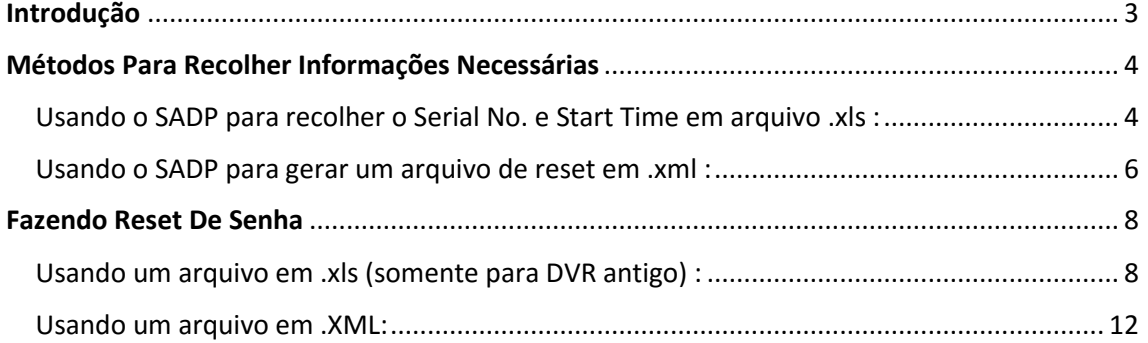

## <span id="page-2-0"></span>**Introdução**

O tutorial a seguir tem o intuito de ensinar como configurar o equipamento via P2P onde não é necessária a liberação de portas no roteador.Para facilitar tenha um celular em mãos para registro da conta P2P no aplicativo.

## <span id="page-3-0"></span>**Métodos de Configuração P2P**

### <span id="page-3-1"></span>**Usando o aplicativo IVMS4500 no celular e o DVR com monitor e mouse:**

- Instale o nosso software SADP v.3.0.0.2 e execute como administrador em seu computador, logo em seguida aparecerá os equipamentos Hikvision encontrados na rede.
- Marque o equipamento que deseja efetuar o reset e clique em ''Export'':

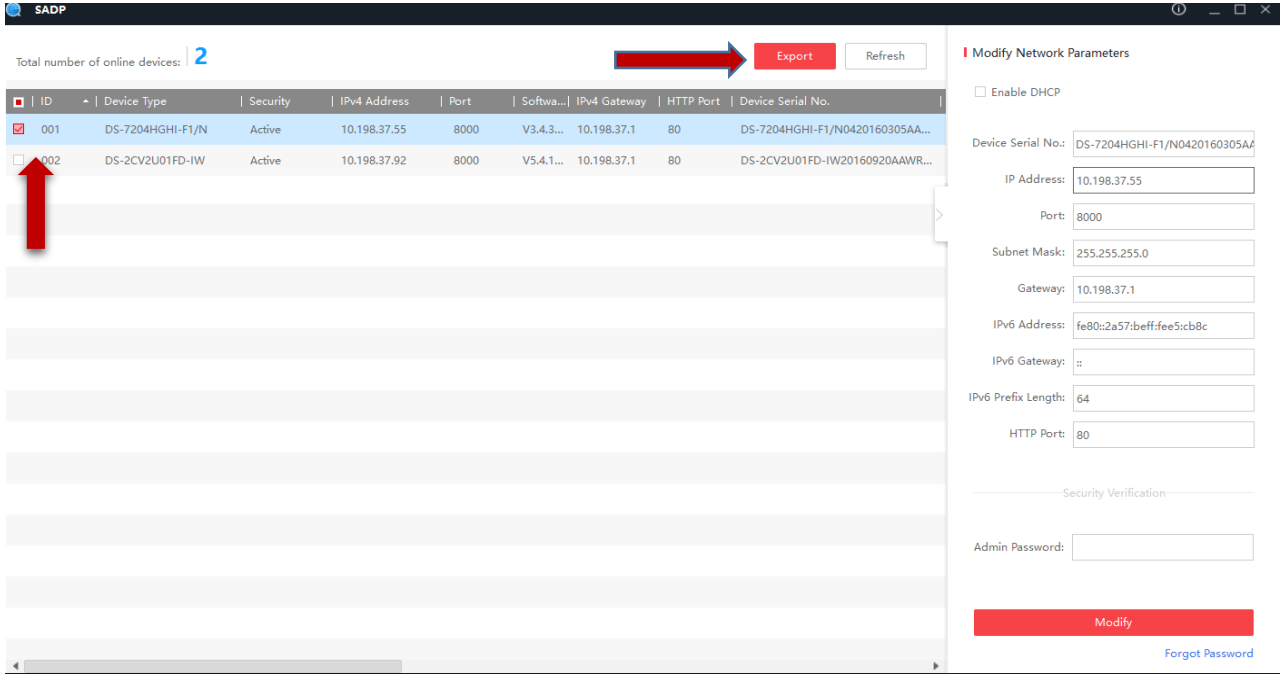

- Aparecerá uma nova janela onde será solicitado nomear o arquivo e escolher o seu destino
- Logo após clique em "Confim"

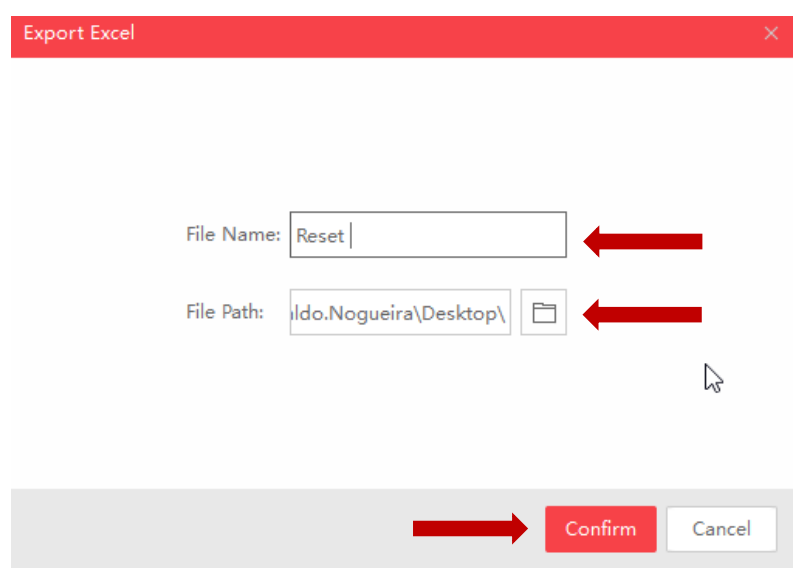

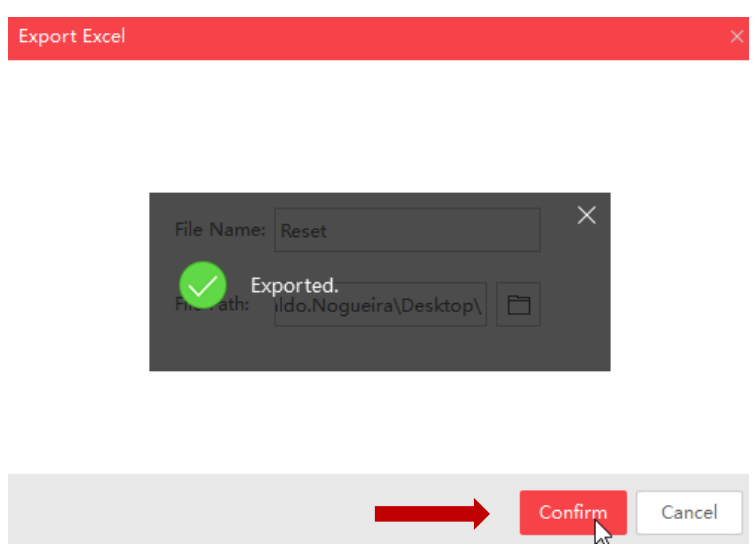

Será gerado um arquivo na pasta destinada com extensão .xls (arquivo em formato Excel) com todas informações necessárias:

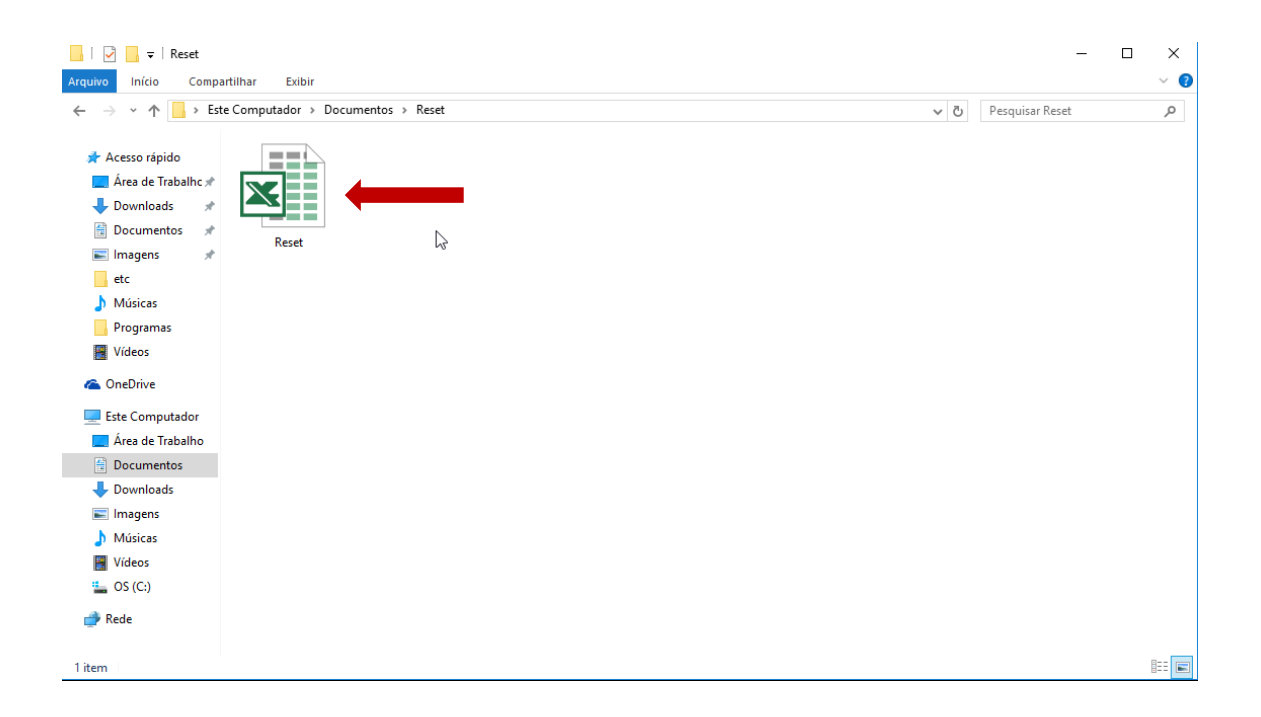

<span id="page-5-0"></span>**Usando o SADP para gerar um arquivo de reset em .xml :**

Abra o SADP e marque o equipamento que deseja efetuar o reset e clique em ''Forgot Password'':

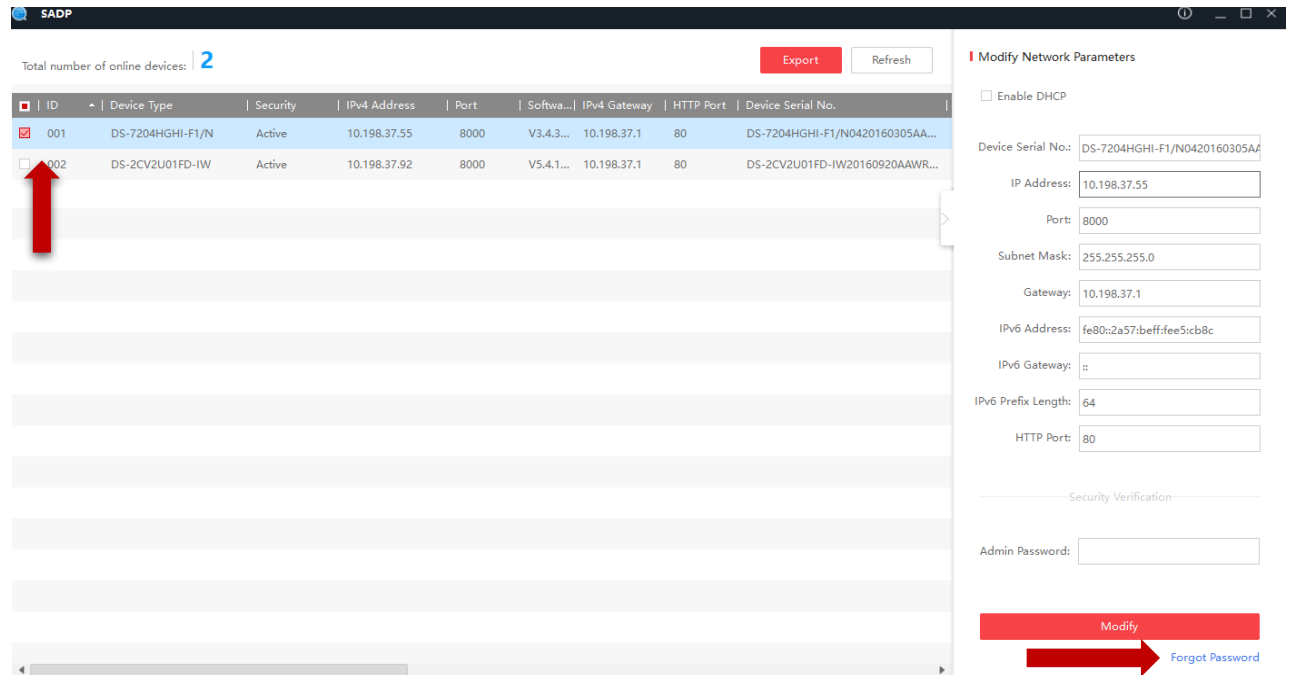

Aparecerá uma nova janela clique em "Export" e logo após em "Selecionar pasta"

**Nota: Não nomeie o arquivo, ele pode tornar-se inválido escolha somente o destino do mesmo.**

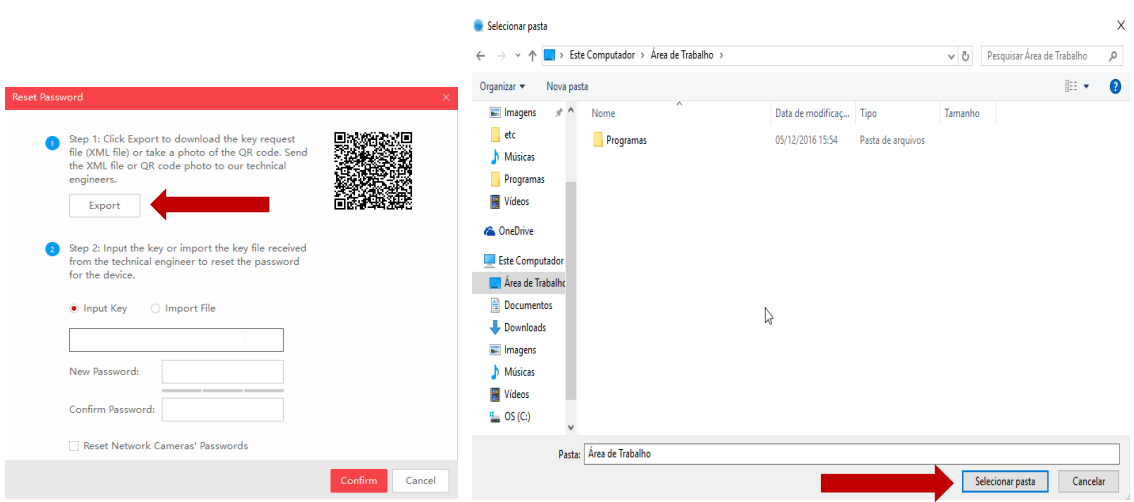

Pronto, será gerado um arquivo na pasta destinada com extensão .XML com todas as informações necessárias para o reset:

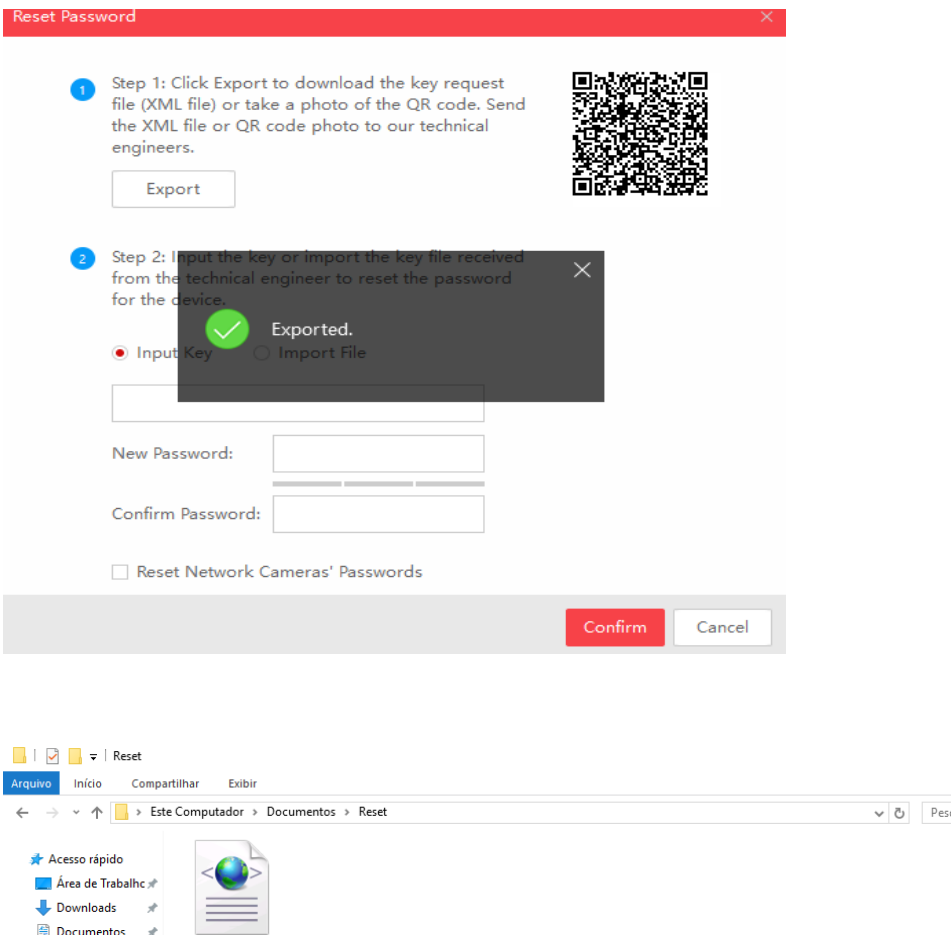

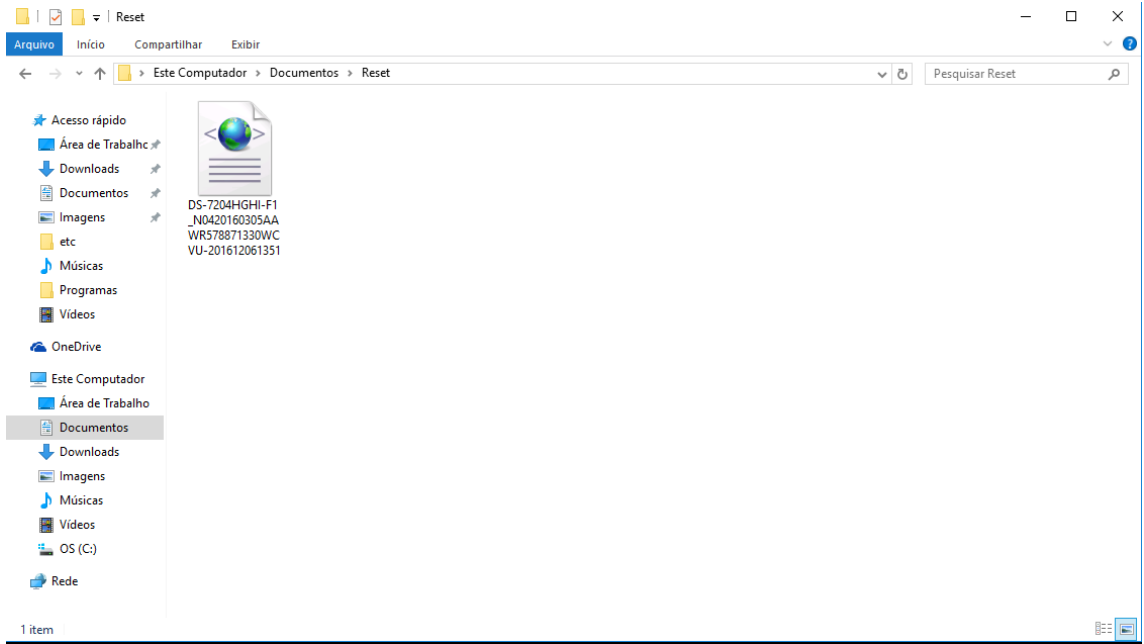

## <span id="page-7-0"></span>**Fazendo Reset De Senha**

<span id="page-7-1"></span>**Usando um arquivo em .xls (somente para DVR antigo) :**

- Abra o navegador e digite o link <http://10.1.32.21:8080/rsa/index.action>
- Insira as seguintes informações "Usuário: **yishun.Fan** Senha: **Abc@12345**" e clique em "Entrar":

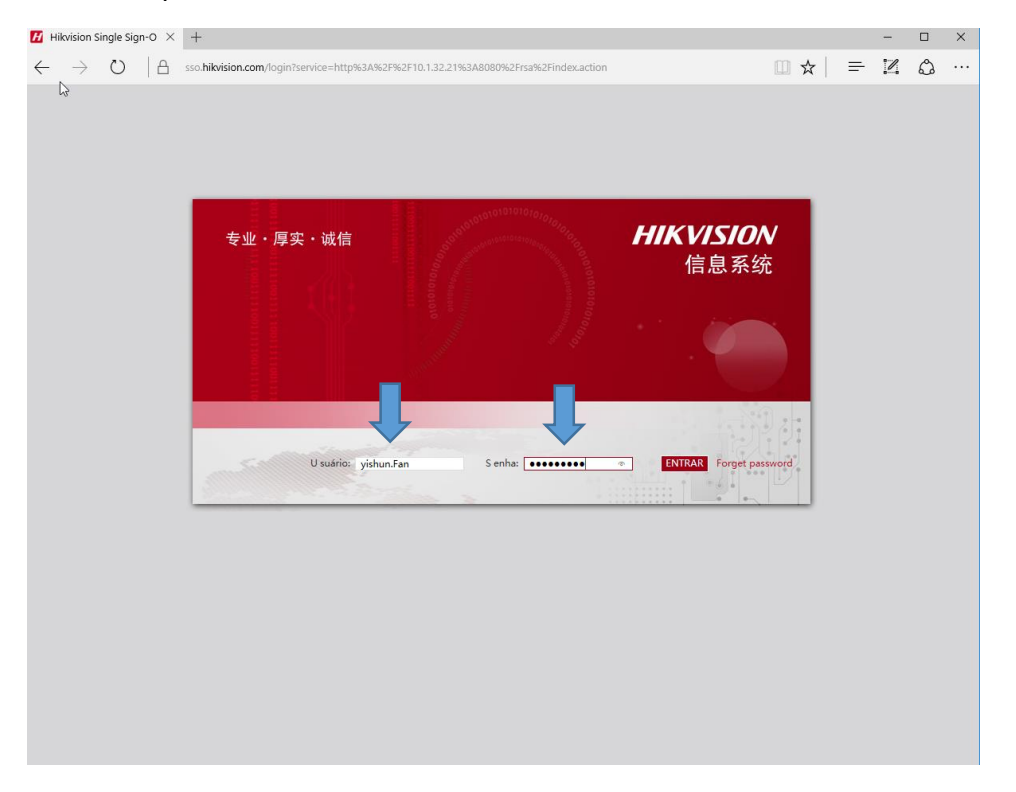

 Clique em "Password Reset" logo após em "ENGLISH" e insira as Informações para reset de senha:

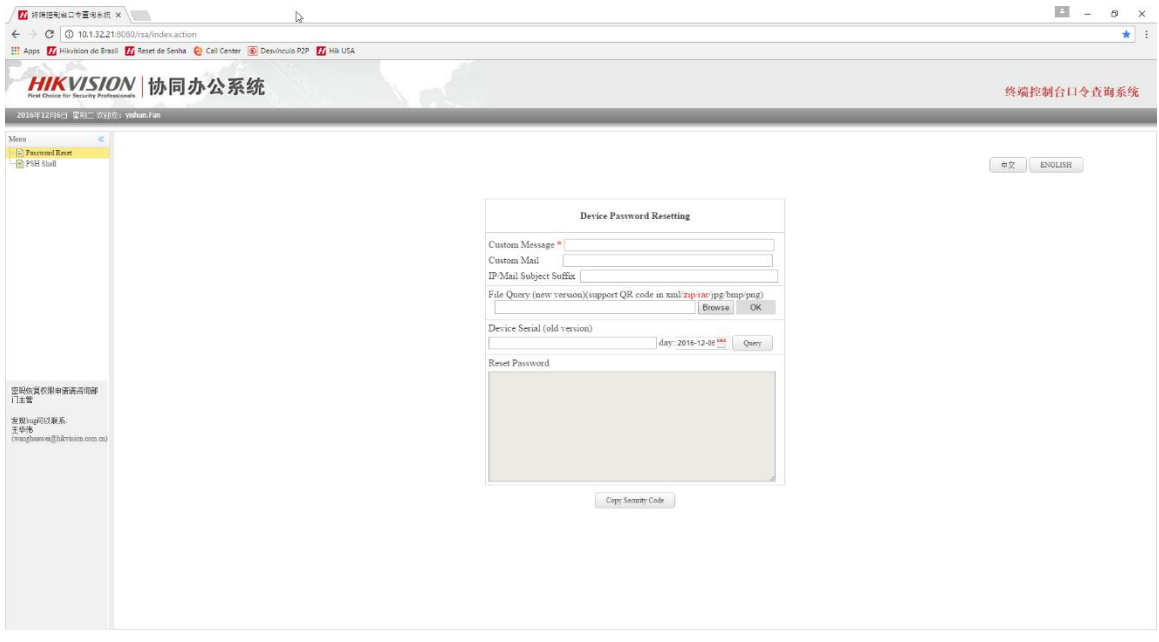

Abra o arquivo em .xls copie o serial no. e start time:

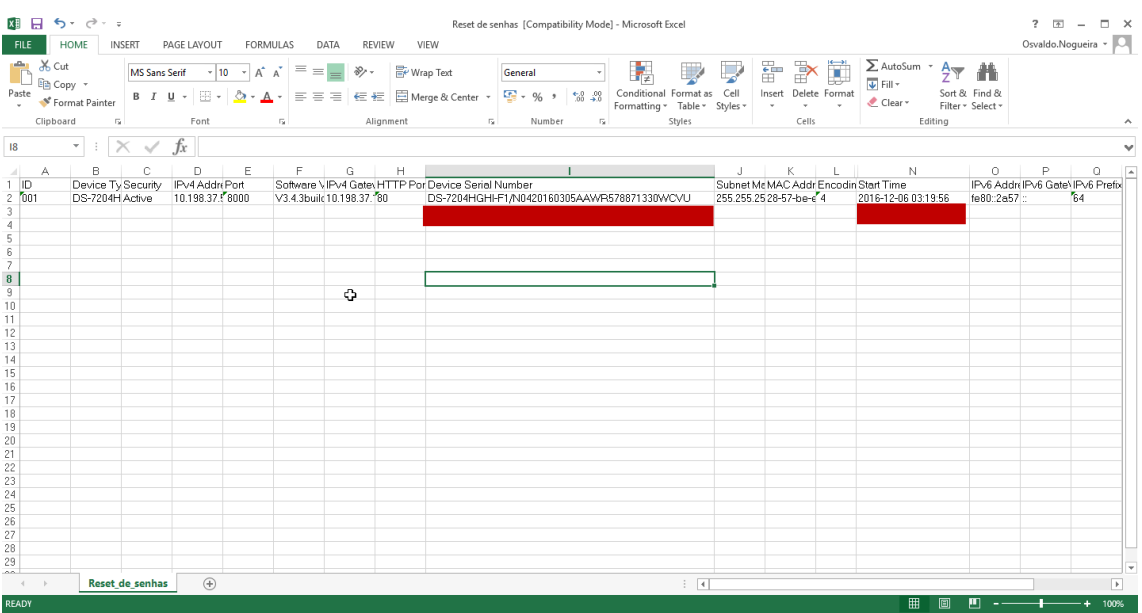

## **Nota:Utilize apenas o Serial No. e a Data em VERMELHO**

**Ex:** DS-7204HGHI-F1/N**0420160305AAWR578871330WCVU 2016-12-06** 03:19:56

Digite as informações nos campos da seguinte forma:

"Custom Message" : **escolha uma mensagem**

"Device Serial (old version)": **0420160305AAWR578871330WCVU**

#### "day": **2016-12-06**

 Clique em "Query" para gerar os códigos depois em "Copy Security Code" para copiar os mesmos:

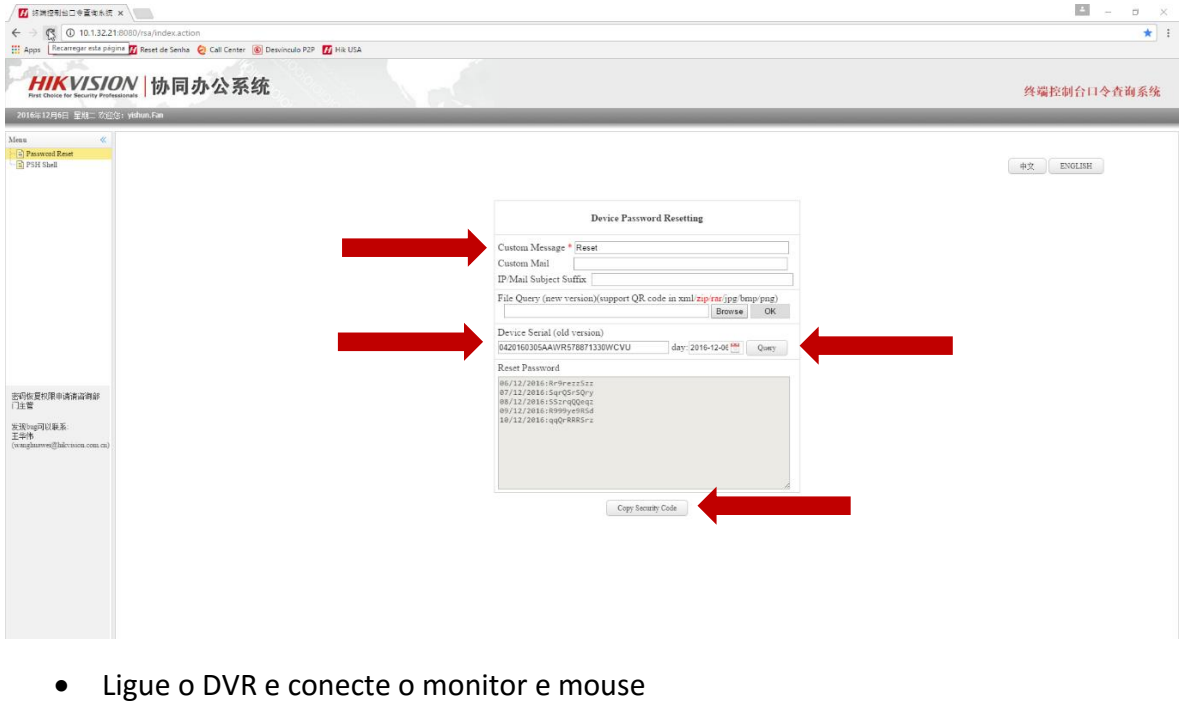

Clique com o botão direito do mouse em qualquer local da tela

- Clique com o botão esquerdo em "Menu principal"
- No rodapé esquerdo da janela "Login" **clique 2 vezes** com o botão esquerdo do mouse:

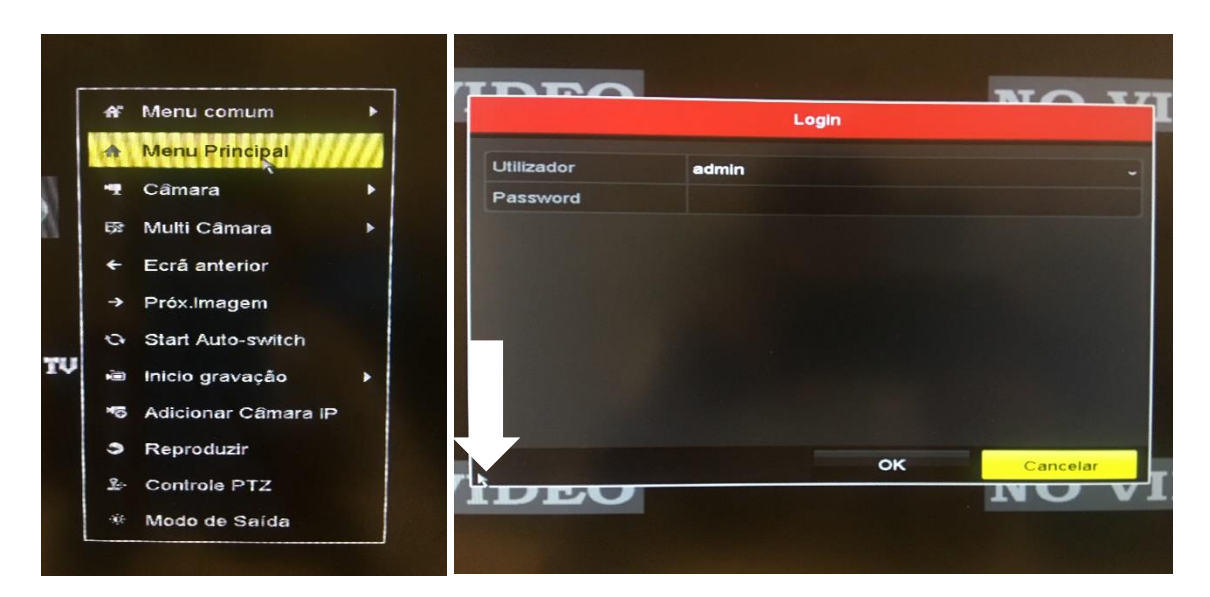

 Digite o código referente a data que apresenta no equipamento, respeitando os caracteres maíusculos e minúsculos e clique em "OK"

**Ex:** 06/12/2016:**Rr9rezzSzz** (utilizar de acordo com a data que apresenta no equipamento) 07/12/2016:SqrQSrSQry

08/12/2016:SszrqQQeqz

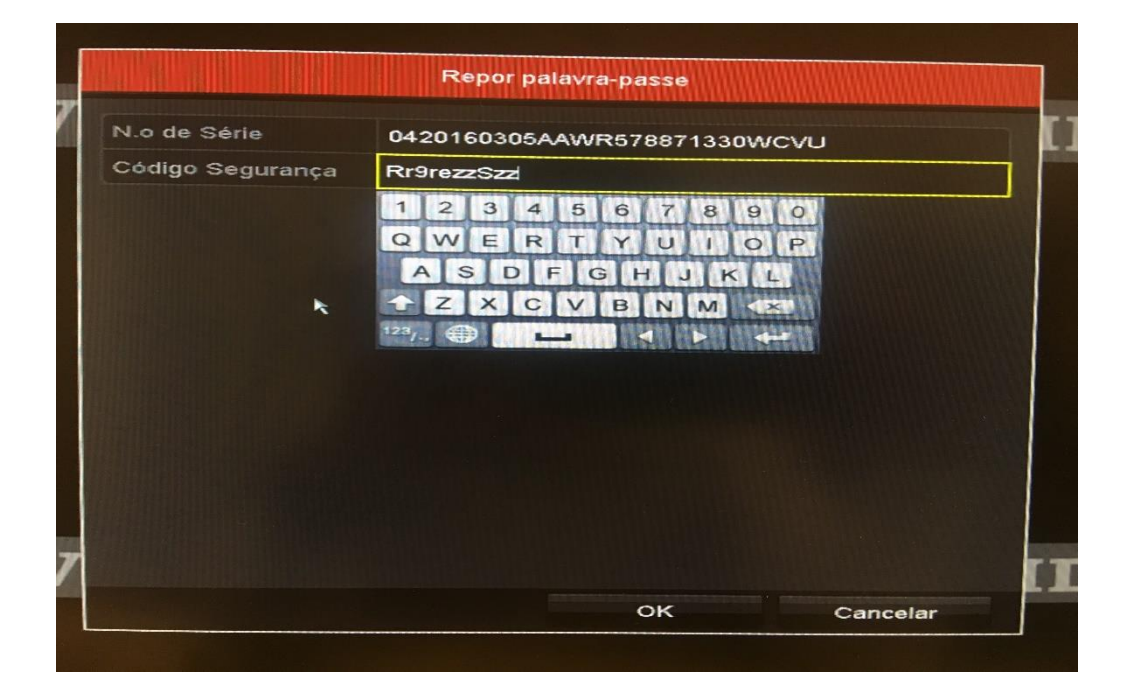

 Crie uma nova senha com letras e números (mínimo de 8 caracteres) logo após clique em "OK"

**Nota: Para sua maior segurança e uma senha forte, utilize letras maiusculas e caracteres como @ ! \$ entre a sua senha.**

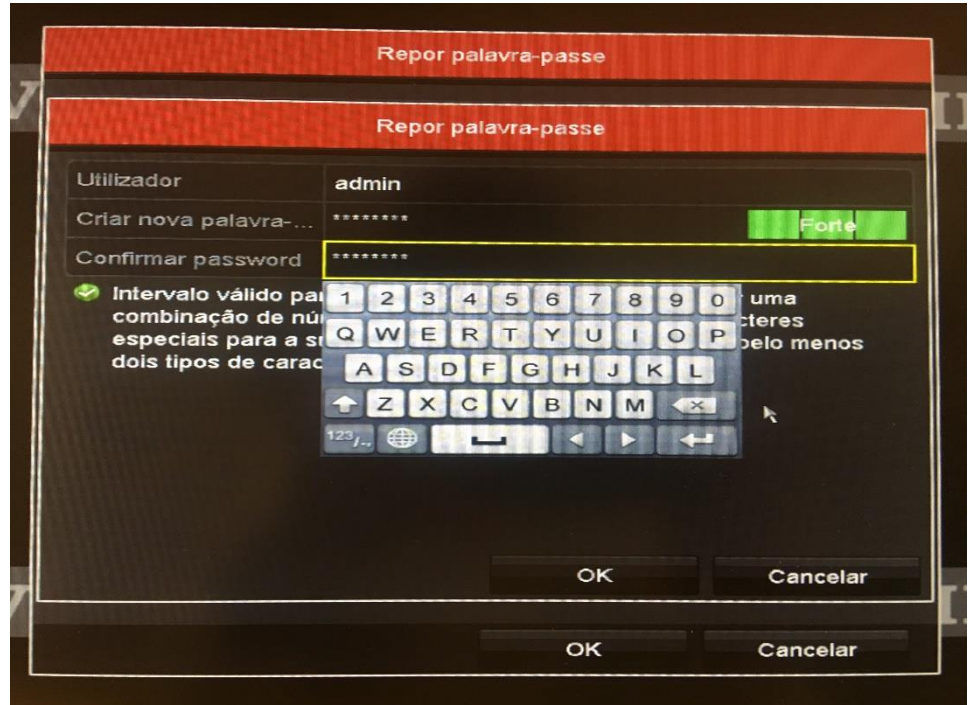

Pronto, sua senha foi restaurada com sucesso:

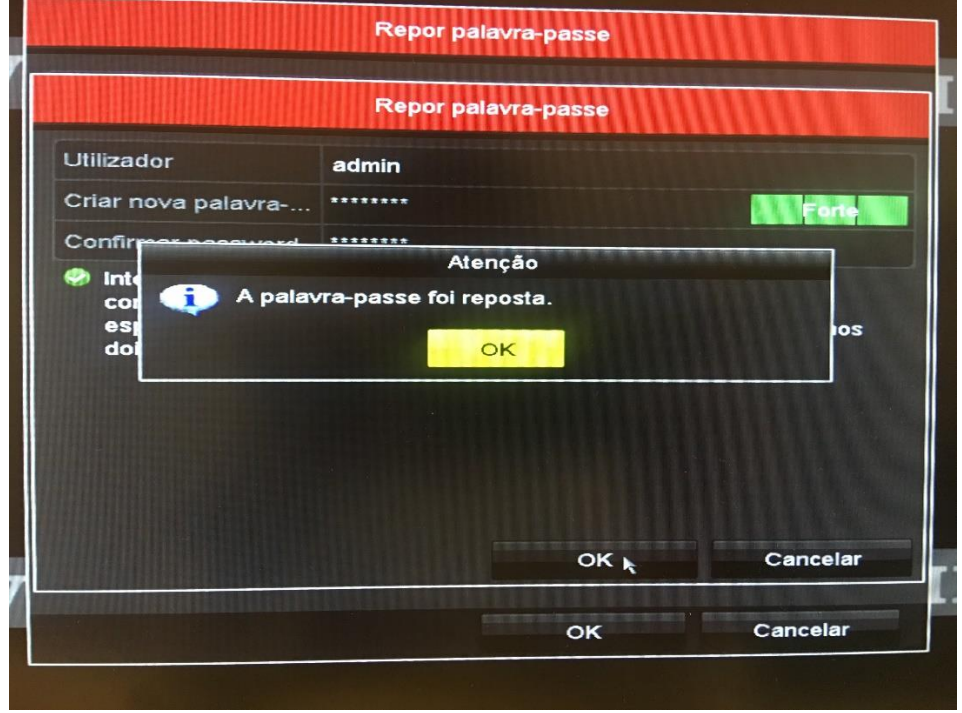

#### <span id="page-11-0"></span>**Usando um arquivo em .XML:**

- Abra o navegador e digite o link <http://10.1.32.21:8080/rsa/index.action>
- Insira as seguintes informações "Usuário: **yishun.Fan** Senha: **Abc@12345**" e clique em "Entrar":

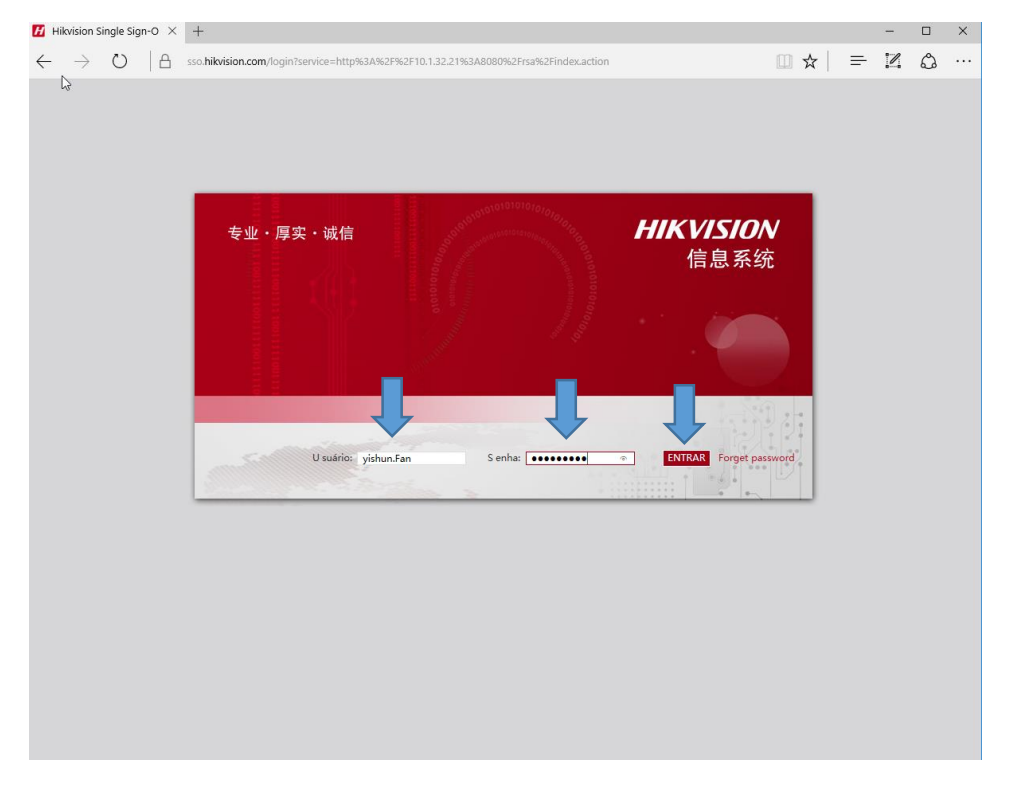

 Clique em "Password Reset" logo após em "ENGLISH" e insira as Informações para reset de senha:

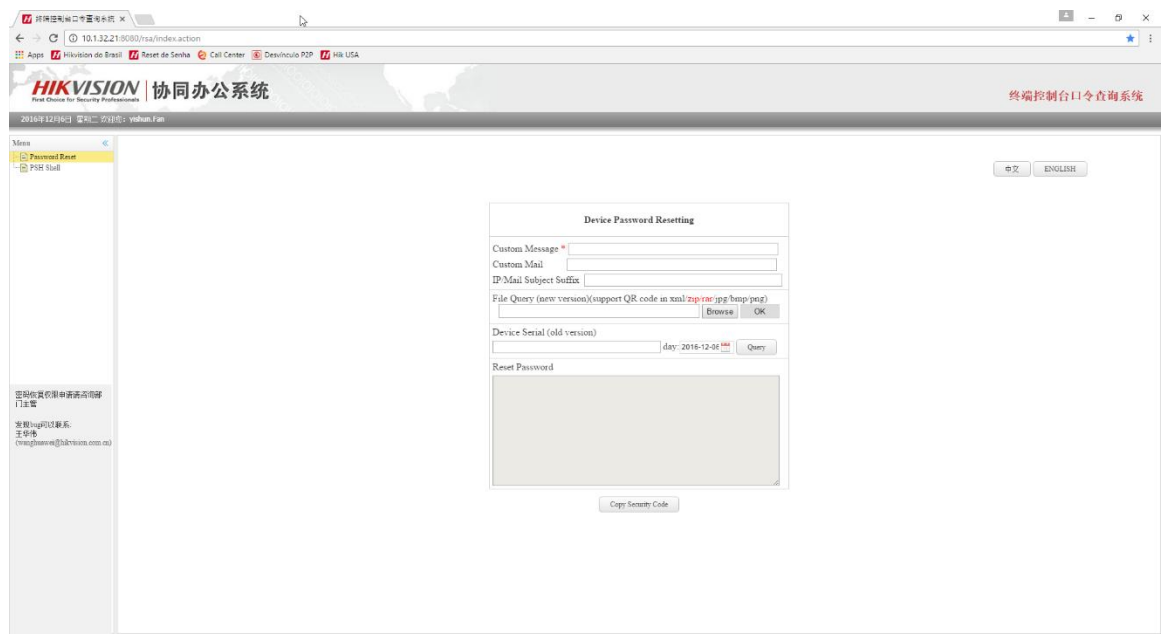

- Digite as informações nos campos da seguinte forma:
- "Custom Message" : **escolha uma mensagem**
- Clique em "Browse" e e abra o arquivo em .XML na pasta onde foi destinado, logo após clique em "OK"

O sistema irá gerar um código de reset

 Clique em "Copy Security Code" para copiar o código e guardálo para usar a seguir:

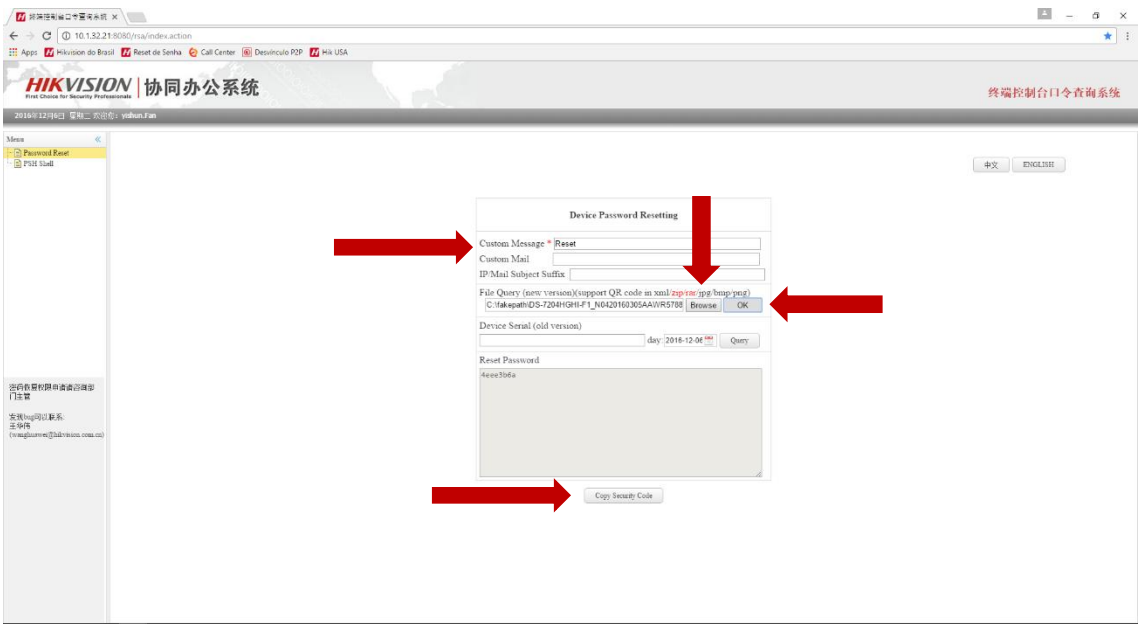

 Abra o SADP e marque o equipamento que deseja efetuar o reset e clique em ''Forgot Password'':

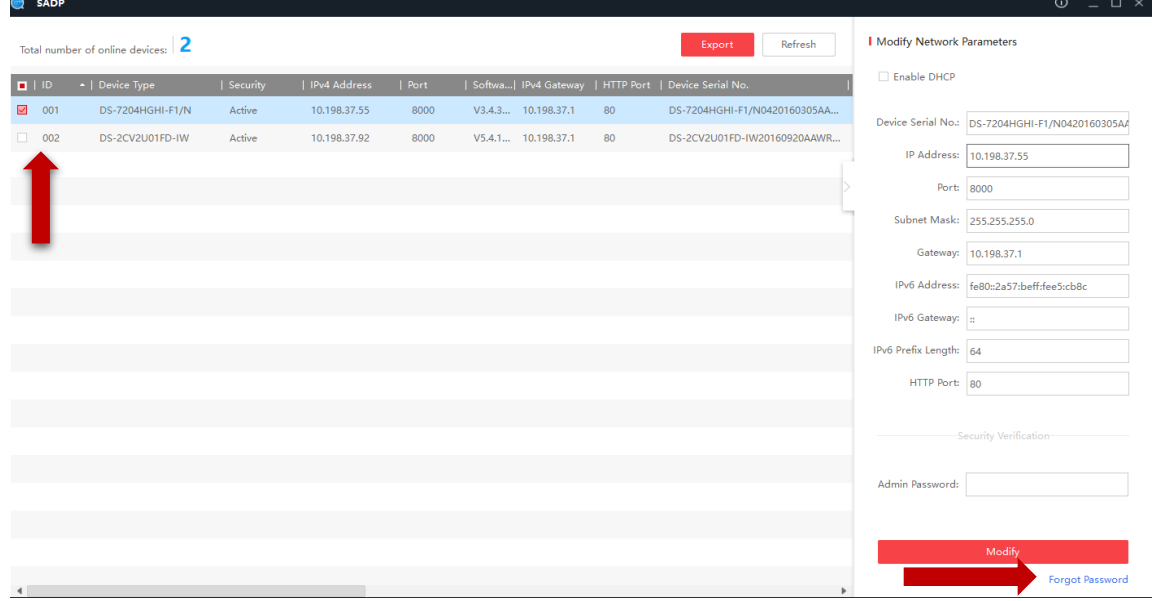

- Deixe a opção "Input Key" selecionada
- Digite o código que foi gerado no campo indicado
- Crie uma nova senha com letras e números (mínimo de 8 caracteres) repita a mesmae logo após clique em "Confirm":

**Nota: Para sua maior segurança e uma senha forte, utilize letras maiusculas e caracteres como @** 

**! \$ entre a sua senha.**

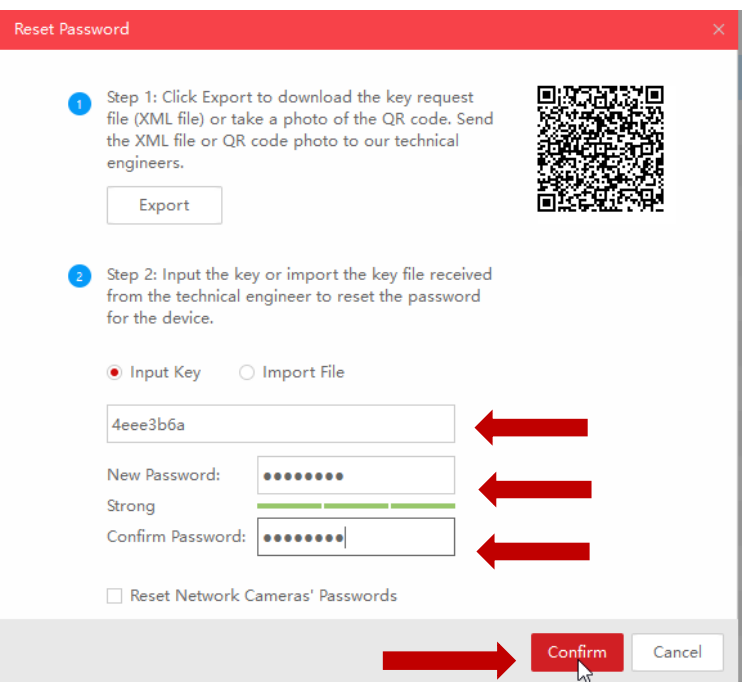

Clique em "Confirm"

Pronto, sua senha foi restaurada com sucesso:

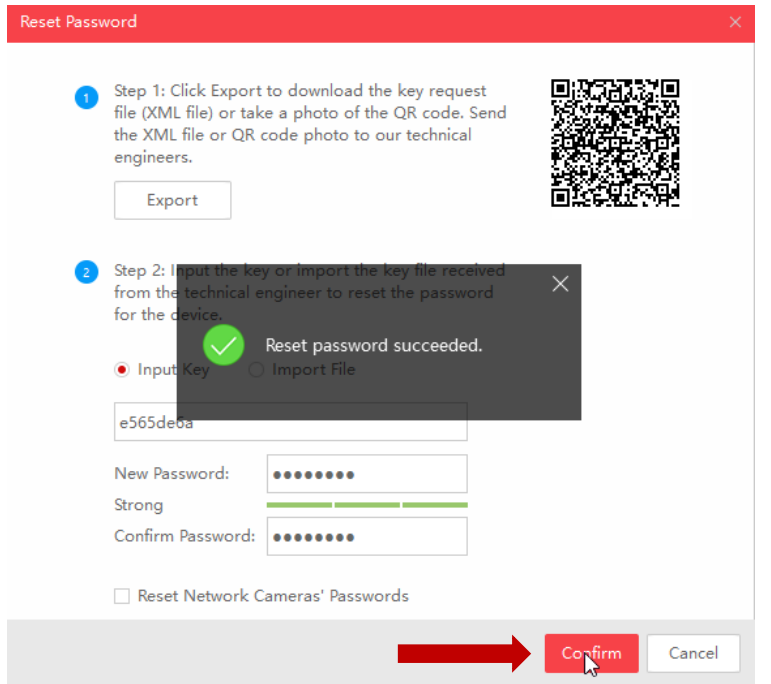